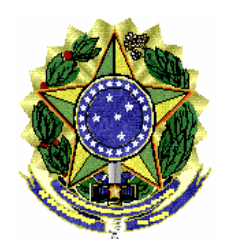

MI/ASSPA/PGR Brasília/DF, 24 de fevereiro de 2012.

**Memorando de Instrução - ASSPA/PGR Versão 2.2**

**Ementa: Sigilo bancário.** Validador CCS SIMBA. Manual do Usuário.

### Excelentíssimo Senhor Procurador-Geral da República, **Dr. ROBERTO MONTEIRO GURGEL SANTOS:**

Considerando que esta Assessoria de Pesquisa e Análise – ASSPA/PGR, criada em 1º de setembro de 2006, tem a missão precípua, entre outras, de "realizar o processamento e a análise de dados obtidos por meio de decisão judicial ou por intermédio de banco de dados de acesso público", consoante o inciso III, do art. 11 do Regimento Interno do Ministério Público Federal, cumpre-nos divulgar as seguintes instruções específicas acerca da forma de validação dos dados bancários, a ser observada pelas instituições financeiras para os afastamentos de sigilo bancário originários do MPF:

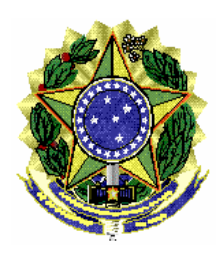

## 1. **Introdução**

O objetivo desse documento é ajudar o usuário do aplicativo Validador CCS - SIMBA fornecendo um passo a passo para instalar e utilizar o programa.

## 2. **Requisitos**

Sistema Operacional: Família Windows

Java Runtime Environment 6 ou superior , Adobe Acrobat Reader

Acesso à internet.

Observação: Se estiver utilizando o Windows 7, será necessário utilizar privilégios de administrador para instalar o programa.

## 3. **Instalação**

**3.1** – Baixar o aplicativo Validador CCS no site [http://asspaweb.pgr.mpf.gov.br,](http://asspaweb.pgr.mpf.gov.br/) menu Sistemas / CCS Arquivo Setup-SIMBA-ValidadorCCS

**3.2** – Executar a instalação seguindo os passos do *Assistente de instalação*[.](http://asspaweb.pgr.mpf.gov.br/)

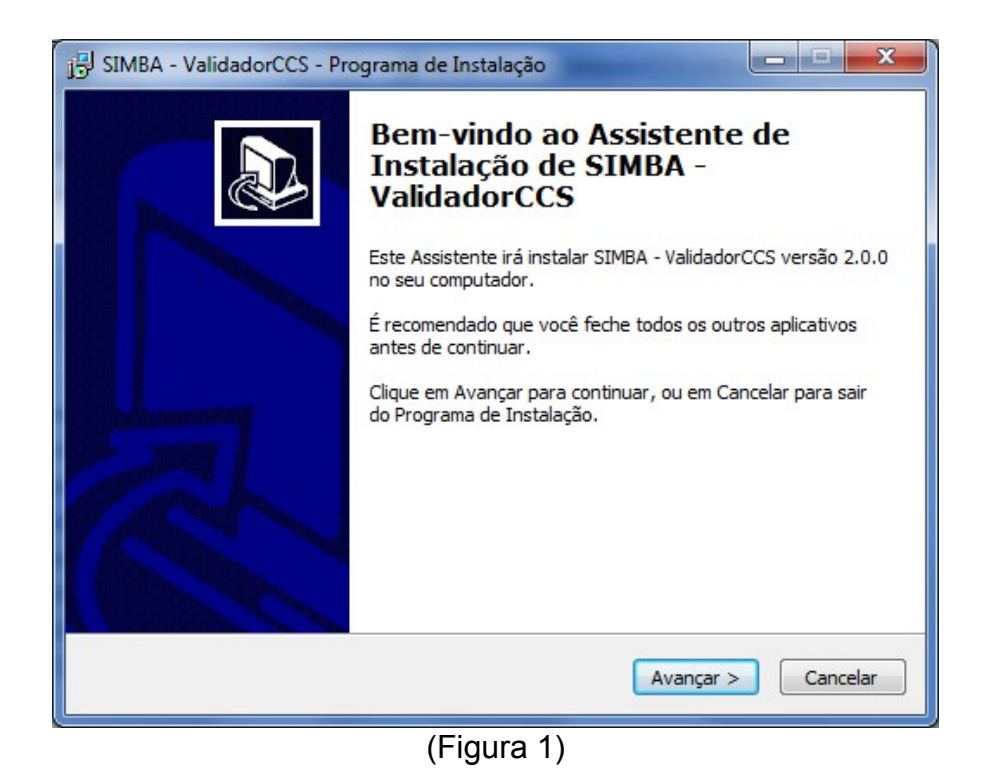

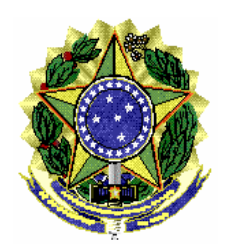

ASSESSORIA DE PESQUISA E ANÁLISE – **ASSPA/PGR**

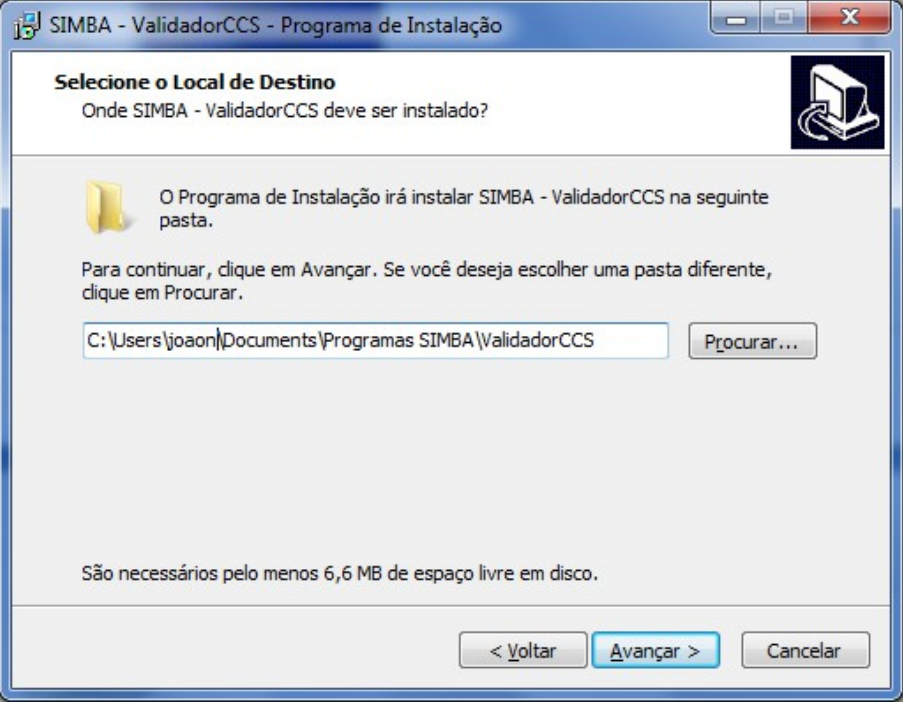

(Figura 2)

**3.3** – O diretório de instalação deve ser numa pasta onde o usuário tenha permissão de leitura e escrita. Por isso o sistema sugere a pasta padrão "Meus Documentos"

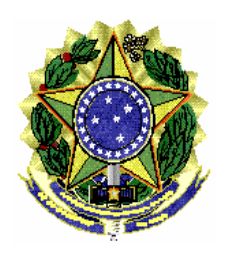

## **3. Utilização**

## **4.1 – Iniciar Aplicativo**

Usar o atalho ValidadorCCS, gerado no menu iniciar/Programas SIMBA/Validador CCS do ambiente do usuário.

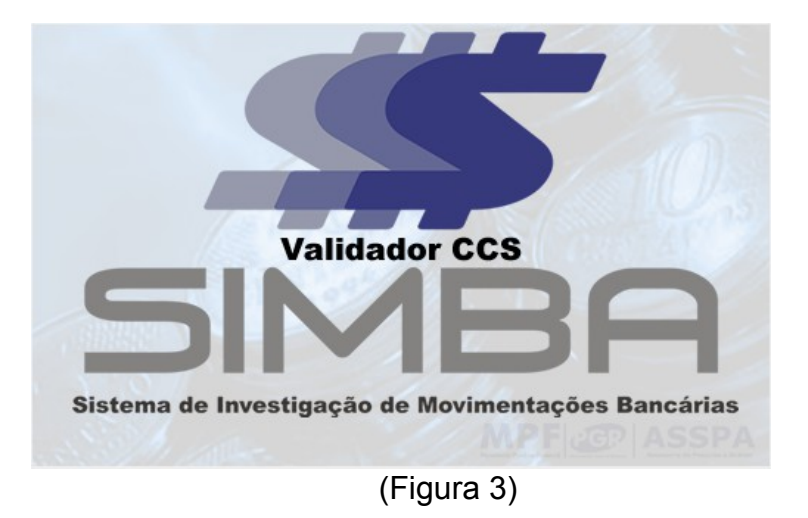

## **4.2 – Informar configurações de acesso à Internet (Proxy)**

Informar os dados de configuração de proxy usado para acesso à internet. Este procedimento será necessário somente no primeiro acesso. A configuração poderá ser alterada na tela de ajuda do aplicativo.

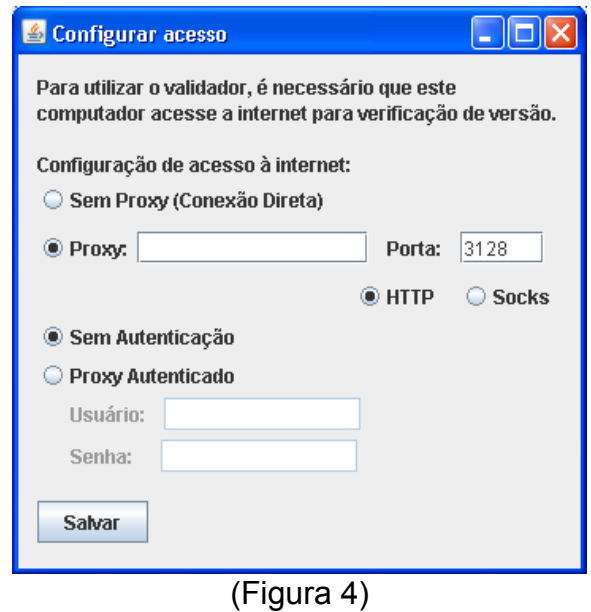

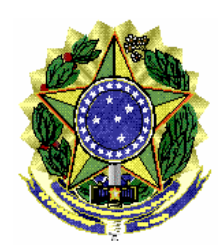

**4.3 – Passo 1 – Identificação do Atendimento**

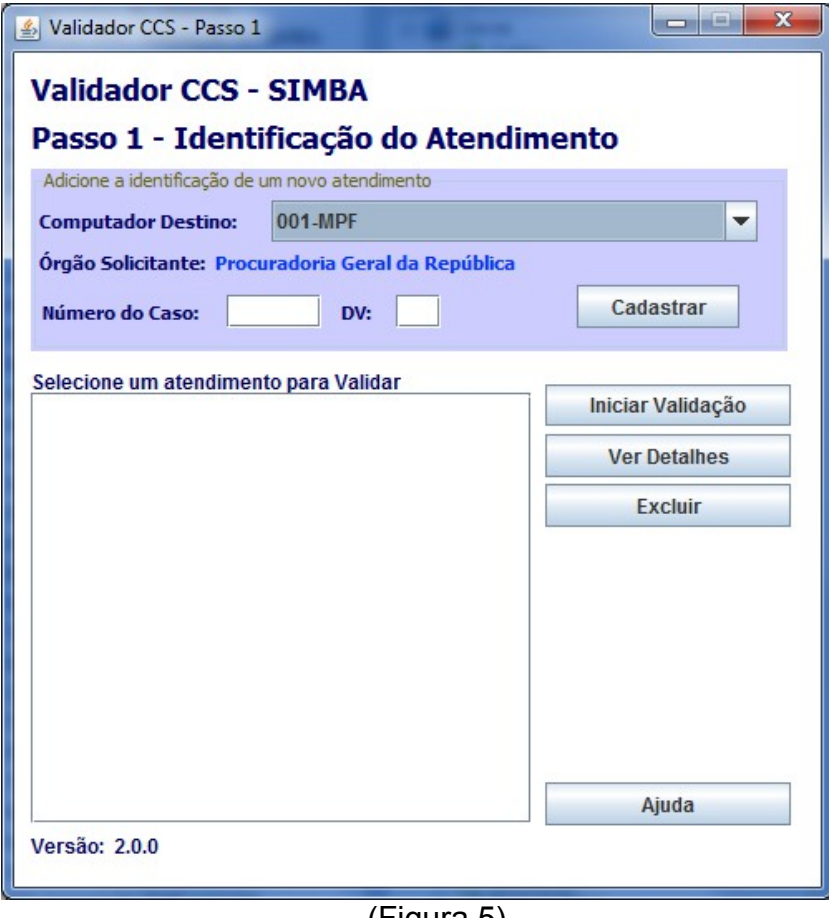

(Figura 5)

Informe o computador para onde serão transmitidos os dados, bem como o número do caso (somente números) com o dígito verificador (DV), todos obtidos no ofício judicial, apresentado no formato 999-SIGLA-999999-99. Clique no botão CADAS-TRAR para informar os demais dados.

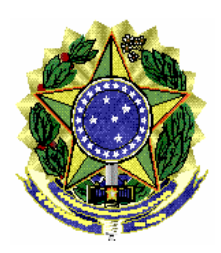

## **4.3.1 – Dados do Banco Central**

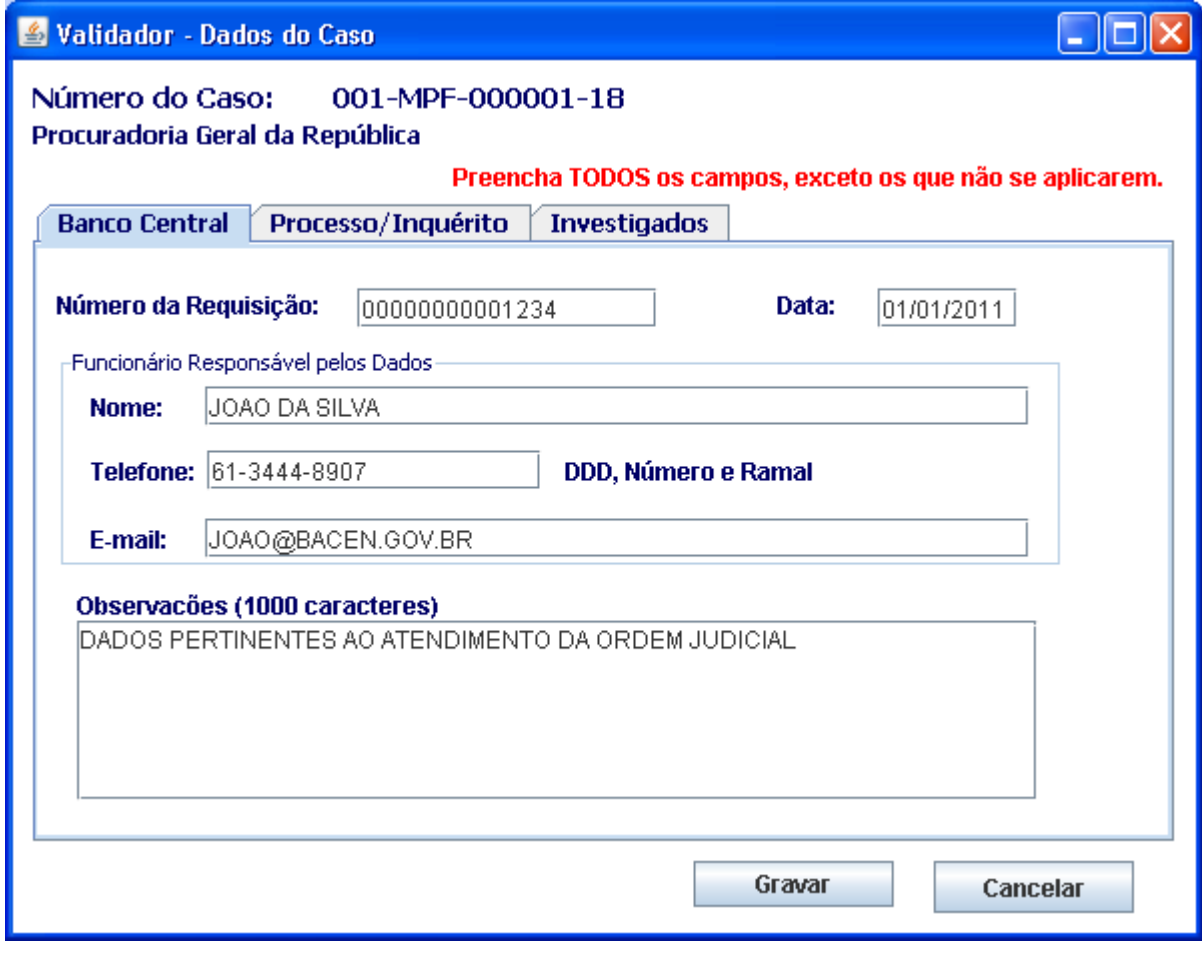

(Figura 6)

a) Número e data da requisição BACEN

b) Nome, telefone e e-mail do Funcionário Responsável pelos Dados: Funcionário que gerou os arquivos com os dados bancários. Pessoa de contato no banco caso o Ministério Público Federal precise sanar dúvidas;

b) Observações: campo livre para usuário informar dados pertinentes ao atendimento.

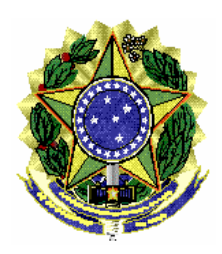

## **4.3.2 – Processo/Inquérito**

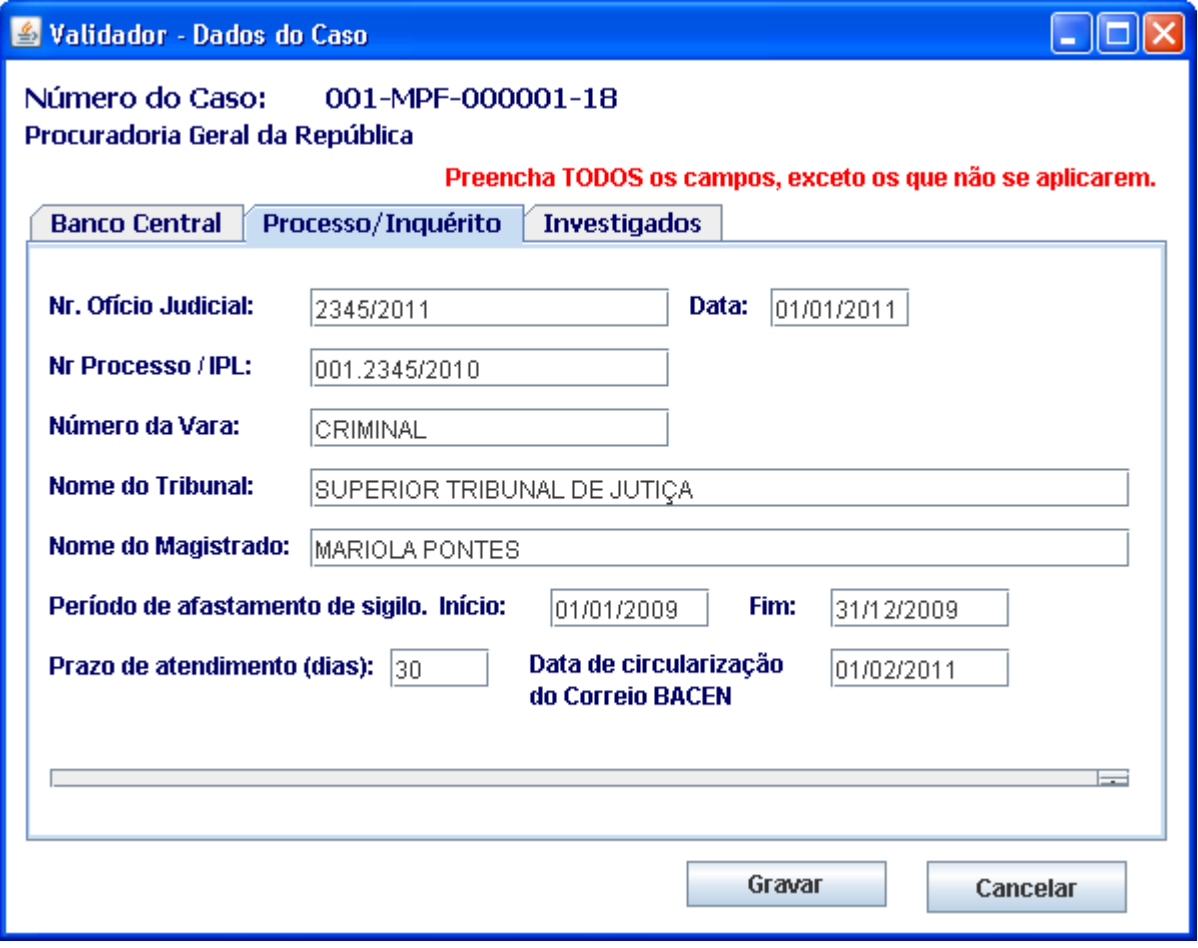

(Figura 7)

a) Nr. Ofício Judicial e Data: É o número e a data do oficio da autoridade judicial determinando o afastamento do sigilo.

b) Número do Processo: É o número do processo judicial que consta no oficio judicial.

c) Número da Vara, Nome do Tribunal, Nome do Magistrado, Cargo do Magistrado conforme ofício judicial.

d) Período de afastamento de sigilo. Informar data inicial e final de afastamento de sigilo bancário conforme ofício judicial.

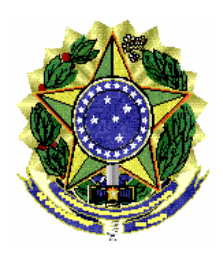

e) Prazo de Atendimento: é o número em dias para que os bancos atendam o pedido de afastamento de sigilo, transmitindo ao órgão solicitante.

f) Data de início do prazo: é a data de circularização do correio BACEN aos bancos os quais estão os investigados possuem contas.

### **4.3.3 – Investigados**

Nesta tela devem ser cadastrados os investigados, conforme ordem judicial.

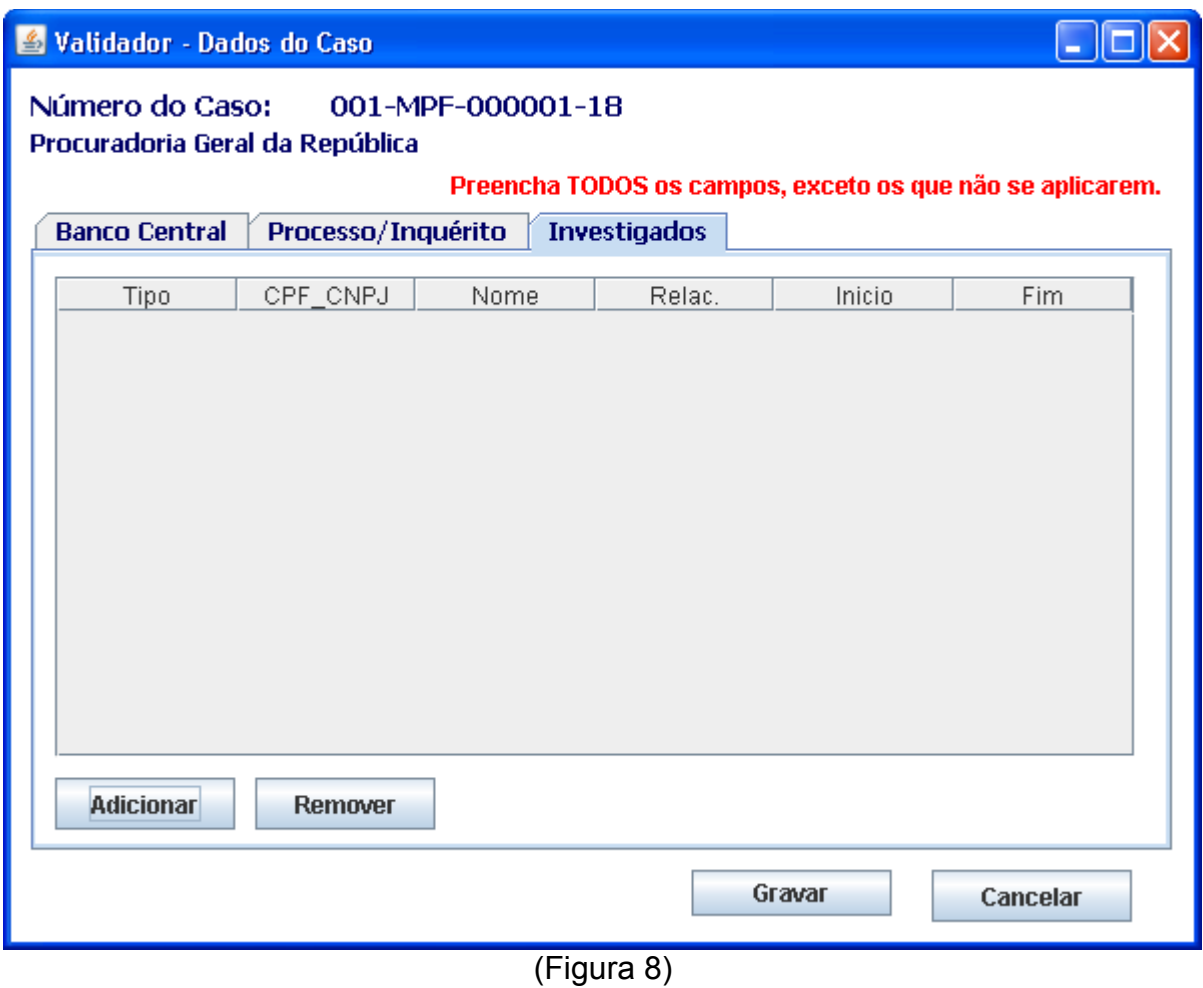

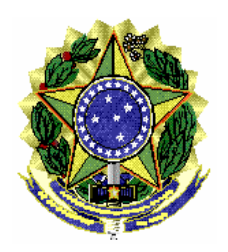

#### ASSESSORIA DE PESQUISA E ANÁLISE – **ASSPA/PGR**

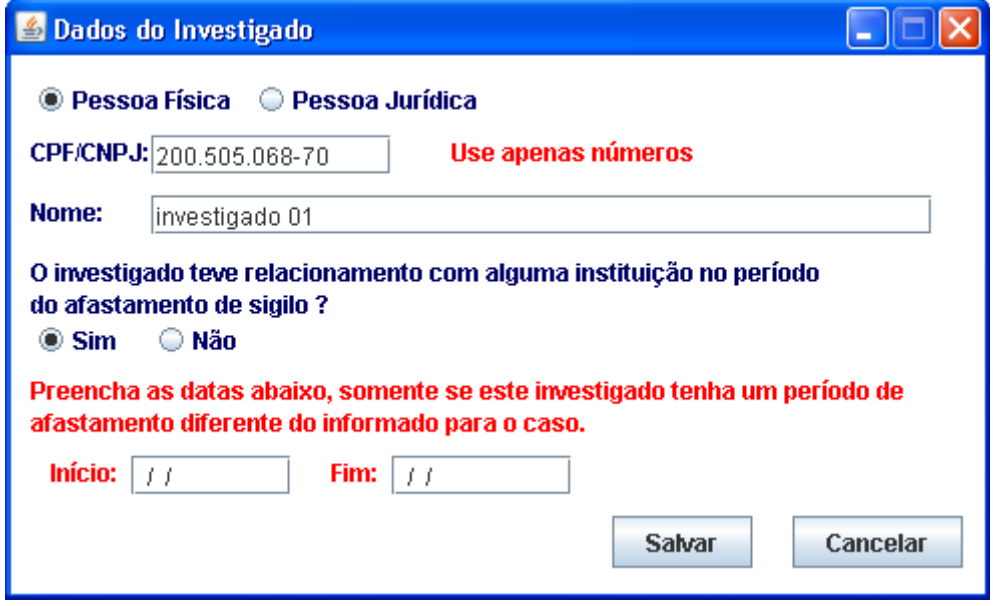

(Figura 9)

a) Dados do Investigado – Pessoa Física/Jurídica, CPF/CNPJ e Nome.

b) Relacionamento: Informar se o investigado teve ou não relacionamento com alguma instituição financeira no período de afastamento.

d) Período de Afastamento diferente: Caso um investigado possua um período diferente do período padrão do caso (informado na tela anterior). Se não tiver um período diferente, não precisa preencher.

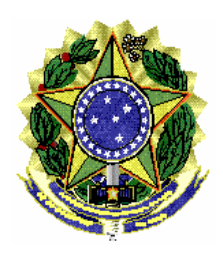

## **4.3.3.1 – Botão importar investigados**

Este botão possibilita a importação de arquivo txt contendo dados de investigados; este arquivo é opcional. Ele possibilita que o usuário importe os investigados na tela de cadastramento do caso, ao invés de digitar os dados um por um.

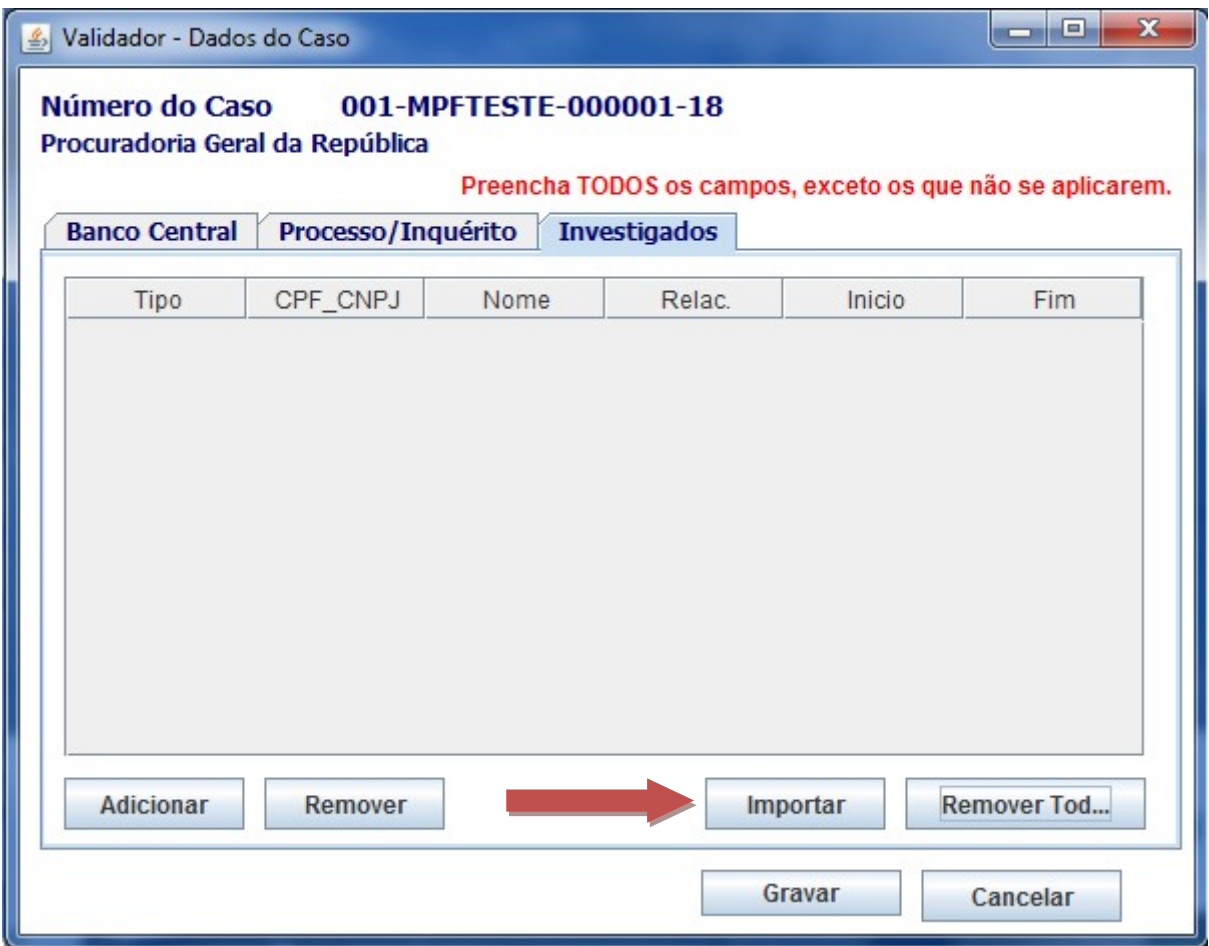

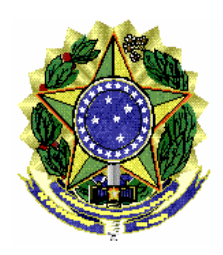

## **4.3.4 – Iniciar Validação**

Clique sobre o número do caso e pressione o botão "Iniciar Validação" para dar início ao processo de validação.

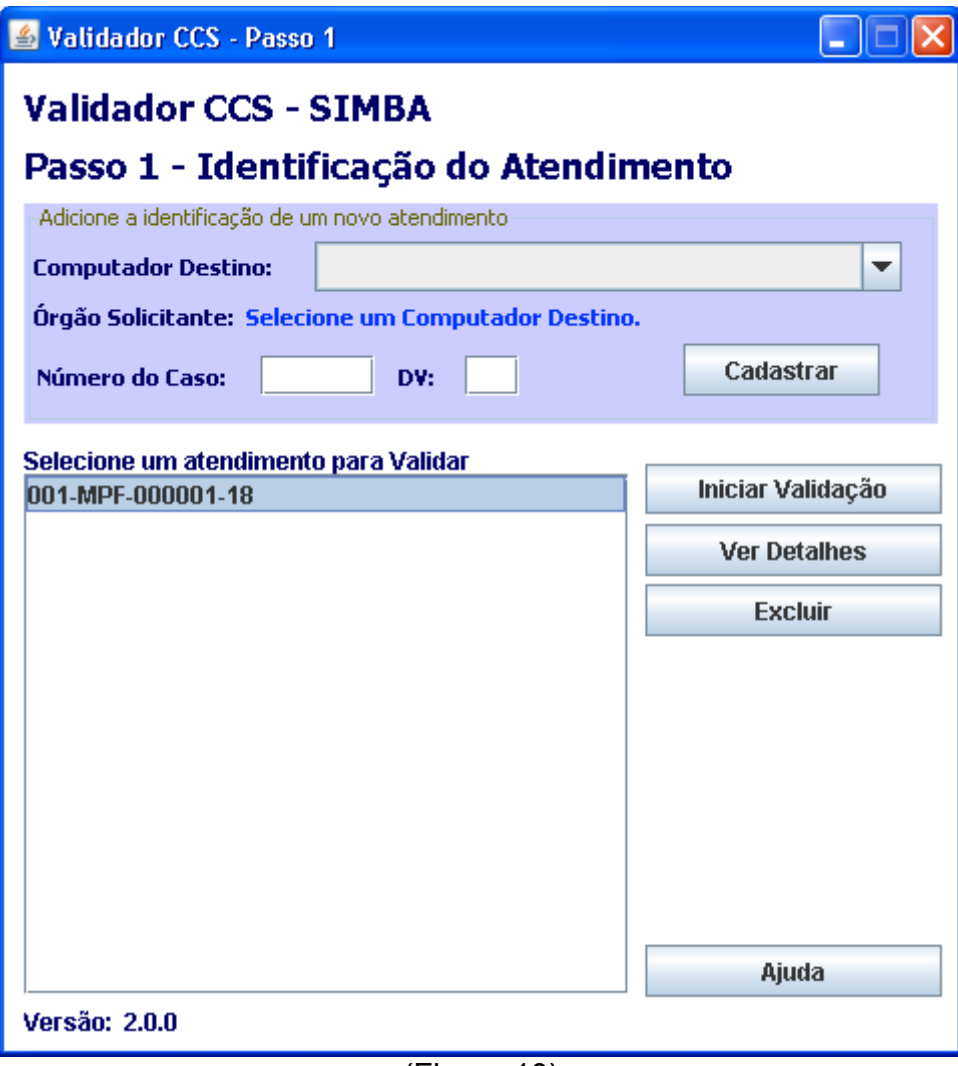

(Figura 10)

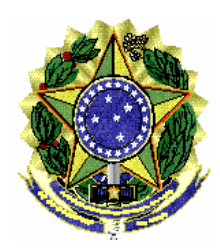

### **4.2 – Passo 2 - Seleção de diretório de arquivos**

Clique no botão "Selecionar Pasta" para informar o diretório onde estão os arquivos gerados com os dados do CCS conforme leiaute que está MI005\_CCS.pdf no site da ASSPA/MPF, em [http://asspaweb.pgr.mpf.gov.br](http://asspaweb.pgr.mpf.gov.br/) menu CCS [https://ass](https://asspaweb.pgr.mpf.gov.br/site/images/normas_ccs/mi_005_ccs.pdf)[paweb.pgr.mpf.gov.br/site/images/normas\\_ccs/mi\\_005\\_ccs.pdf.](https://asspaweb.pgr.mpf.gov.br/site/images/normas_ccs/mi_005_ccs.pdf)

Nesta pasta também deve estar o ofício judicial digitalizado no formato PDF. O nome deste arquivo deve seguir o padrão 001-MPF-999999-99\_OFICIO-JUD.pdf (onde 999999-99 é o número da cooperação técnica informado) por exemplo: 001-000001-18\_OFICIOJUD.pdf

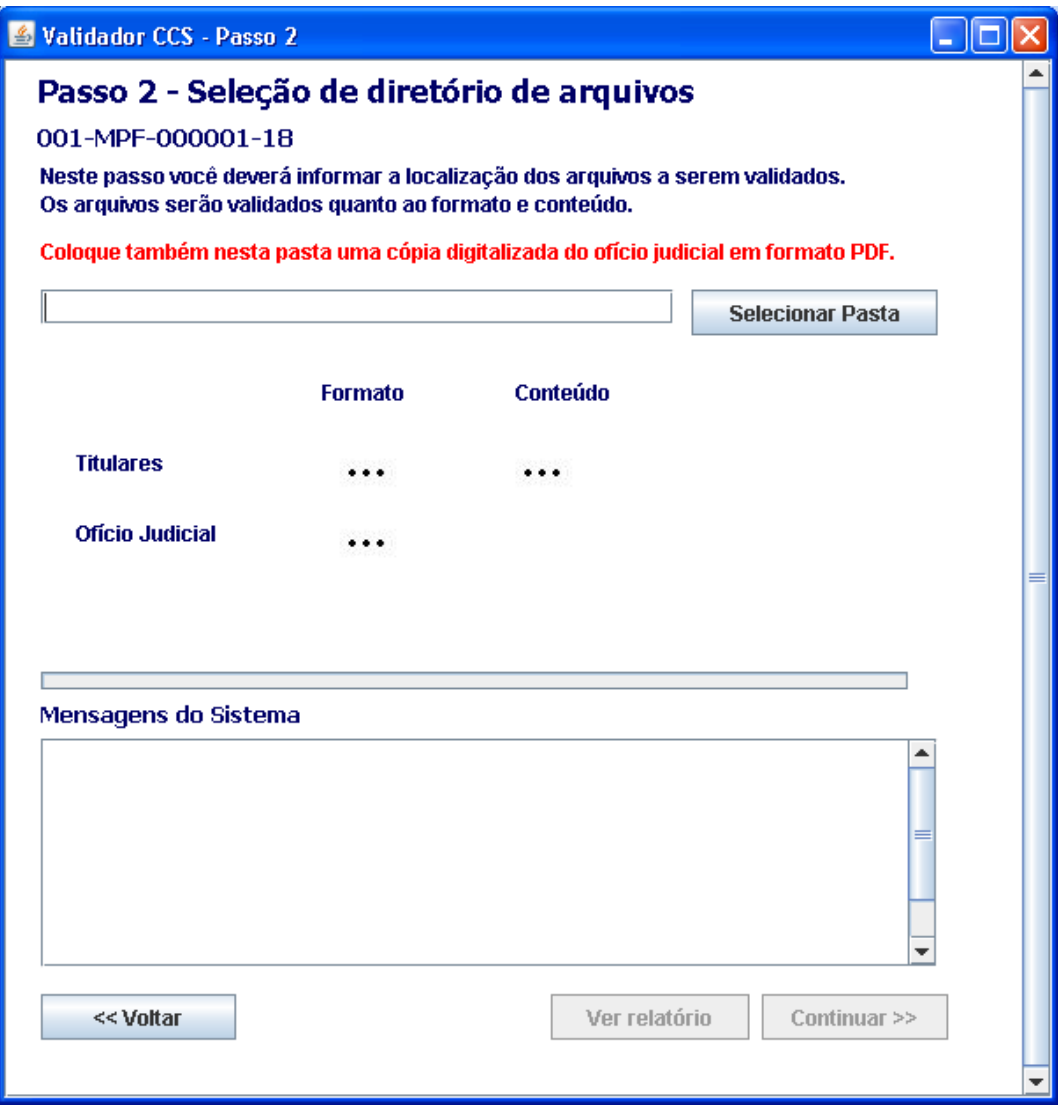

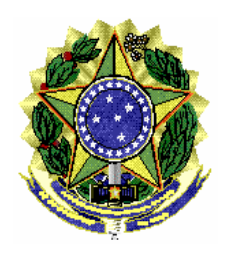

#### ASSESSORIA DE PESQUISA E ANÁLISE – **ASSPA/PGR**

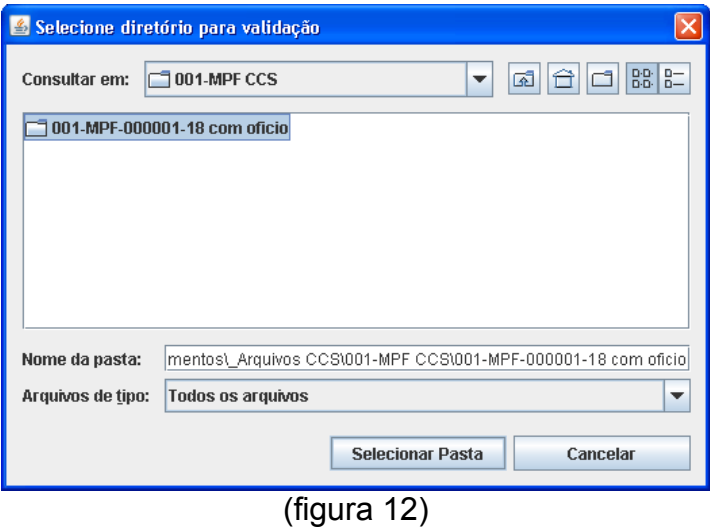

Aguarde a sinalização positiva da validação de todos os arquivos. Durante o processo de validação, os ícones serão alterados e mensagens sobre o processamento serão apresentadas no campo "Mensagens do Sistema".

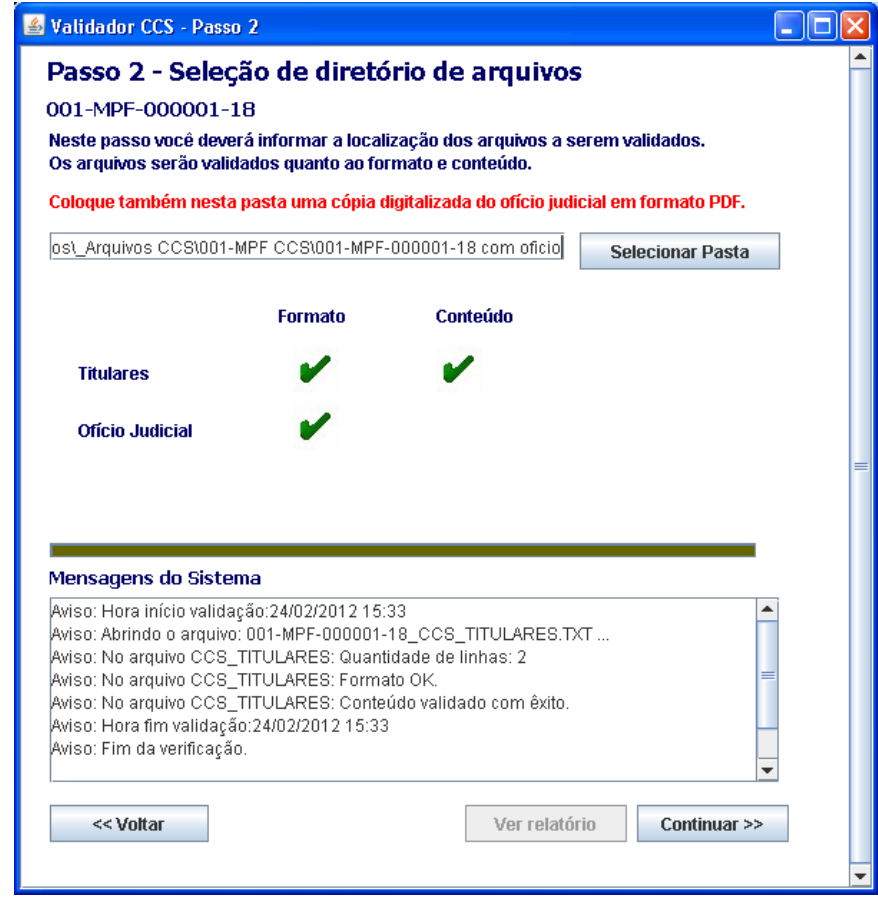

(Figura 13)

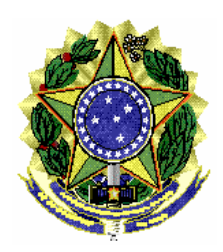

## **4.7.1 – Dados Inconsistentes**

Caso os dados não atendam ao processo de validação nos aspectos de formato e conteúdo, será gerado um relatório em PDF no diretório criado pelo programa (diretorio de instalação/dadosValidador/CCS/999-SIGLA-999999-99/relatorio.pdf). O usuário pode visualizar os erros no campo "Mensagens do Sistema" ou clicando no botão "Ver Relatório".

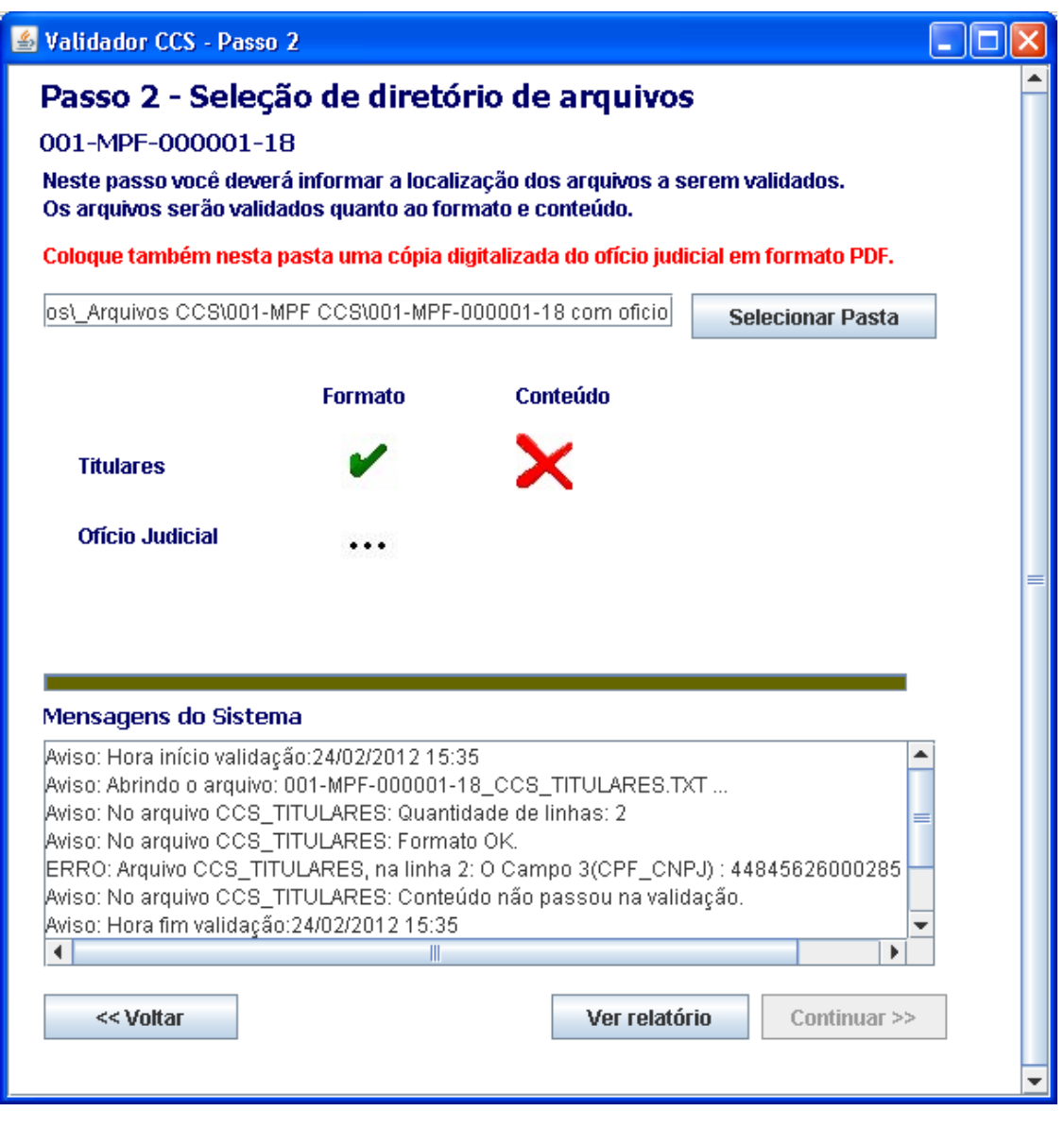

(Figura 14)

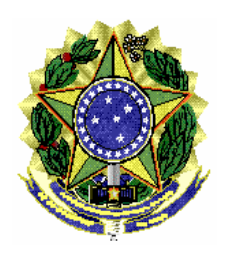

#### ASSESSORIA DE PESQUISA E ANÁLISE – **ASSPA/PGR**

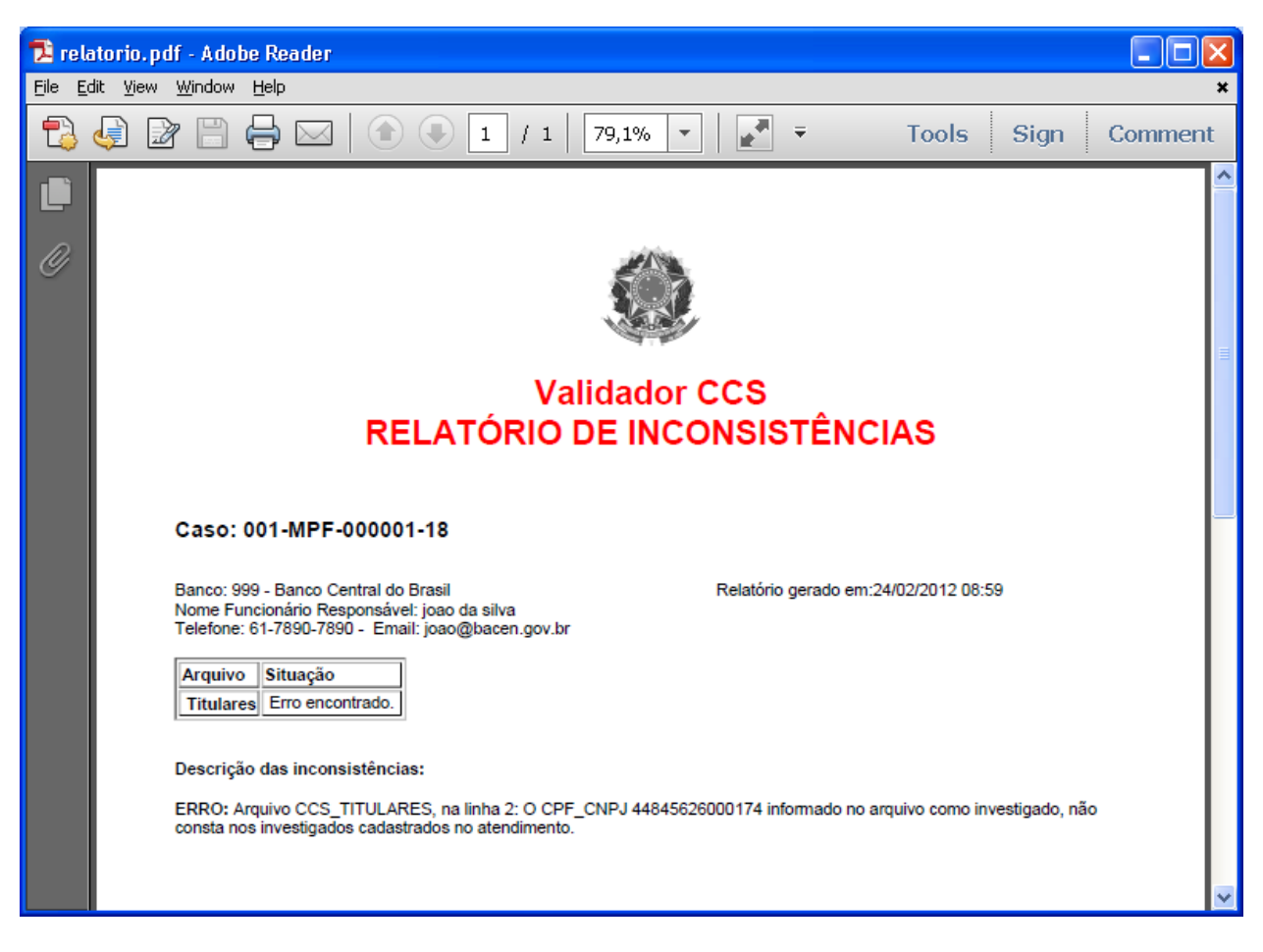

(Figura 15)

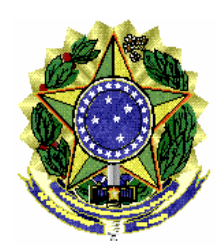

### **4.8 – Gerar arquivo para envio (Passo 3)**

Clique no botão "Gerar" para que o programa gere os arquivos necessários para envio dos dados para o Ministério Público Federal – MPF, através de programa específico fornecido pelo MPF. Este procedimento não transmite os dados, o usuário deverá usar o programa Transmissor MPF, o qual solicitará o diretório onde estão cadastrados os casos (diretório de instalação/dadosValidador).

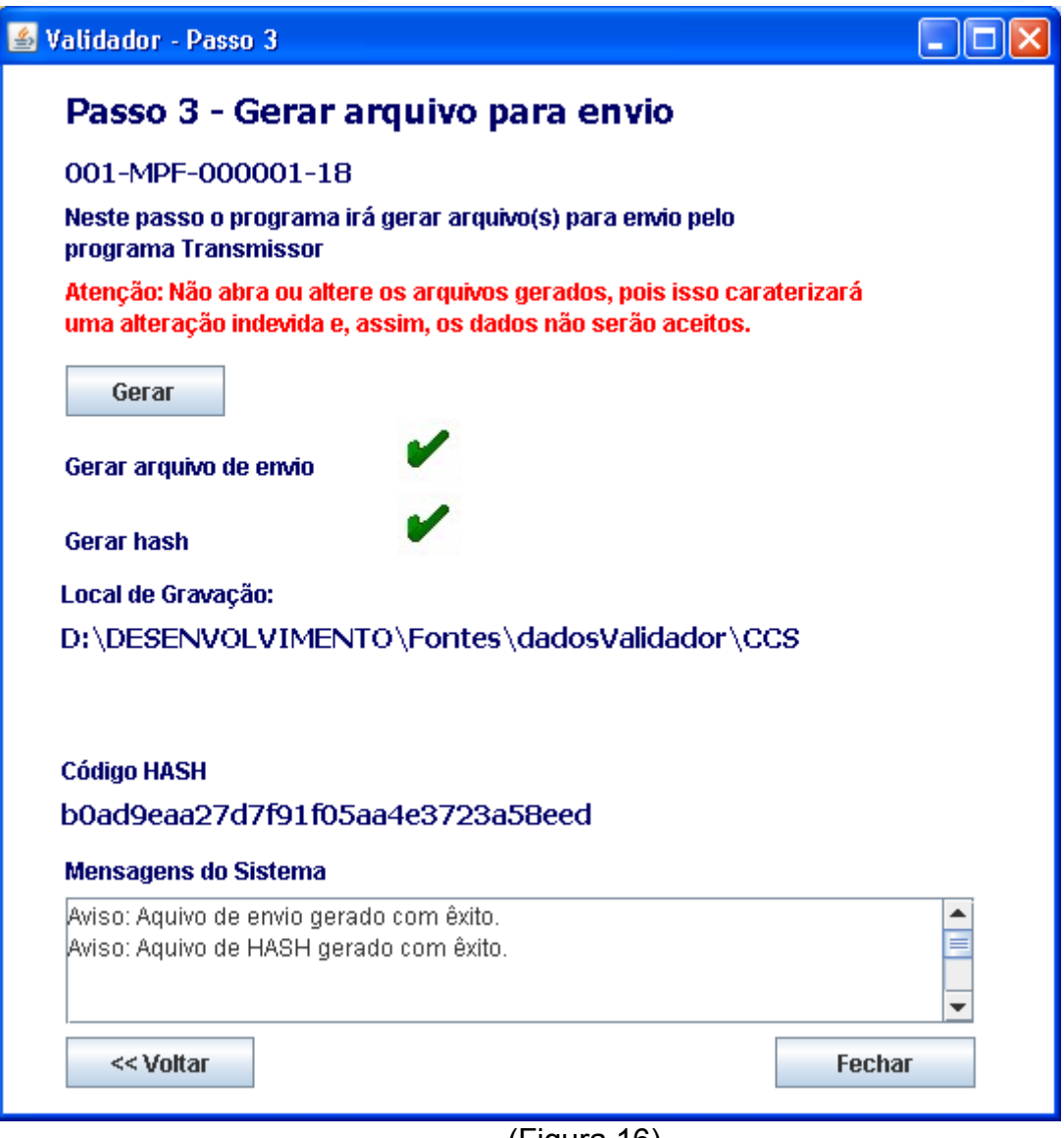

(Figura 16)

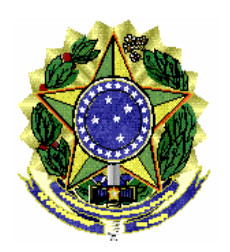

## **5 – Contato**

Em caso de dúvida, entrar em contato com a equipe de informática da Assessoria de Pesquisa e Análise – ASSPA/PGR, através do e-mail simba@pgr.mpf.gov.br

É o que trazemos ao conhecimento de Vossa Excelência.

Respeitosamente,

**DARLITON CARVALHO

TÉCNICO DE INFORMÁTICA**<br>
TÉCNICO DE INFORMÁTICA

ASSESSORIA DE PESQUISA E ANÁLISE ASSPA/PGR

**CHEFE DA DIVISÃO TÉCNICA** ASSESSORIA DE PESQUISA E ANÁLISE ASSPA/PGR

# **GILBERTO MENDES**<br>**PERITO CRIMINAL FEDERAL**<br>**PERITO CRIMINAL FEDERAL**

**PERITO CRIMINAL FEDERAL PERITO CRIMINAL FEDERAL** CHEFE DA DIVISÃO DE ANÁLISE ASSESSORIA DE PESQUISA E ANÁLISE ASSPA/PGR

COORDENADOR-GERAL ADJUNTO DA ASSESSORIA DE PESQUISA E ANÁLISE ASSPA/PGR